## БЕРИЛГЕНДЕР БАЗАСЫНДАГЫ SQL ЗАПРОСТОР БОЮНЧА ТҮШҮНДҮРМӨ ПРИМЕЧАНИЕ SQL ЗАПРОСОВ иВ БАЗЕ ДАННЫХ NOTE SQL QUERIES IN DATABASE

## *Миталипова Ж.М. (Кыргызстан. ОшГУ, магистрант daniyar.jyldyz@gmail.ru) Кошокеева А.М. (Кыргызстан. ОшГУ, магистрант)*

*Аннотация. Көп маалыматтарды сактоо кубаттуулугу жана кайра иштетүү мүмкүнчүлүгү Delphi чөйрөсү менен иш алып баруу, макалармаалымат базасы суроо SQL Serverде берилген.*

*Аннотация. Учитывая запрос к базе данных SQL статьи-сервера, работа с большим объемом памяти данных и возможности обработки среды Delphi.*

*Annotation. Considering the request to the SQL database of the server article, working with large amounts of data memory and processing capabilities of the Delphi environment.*

*Ачкыч сөздөр: BDE Administrator, Database Driver Name, Databases, STANDARD, Required Field желекчеси,Path талаа Definition вкладкасы, Minimum value (Минимальное значение) жана Maximum value (Максимальное значение) талаасы.*

*Ключевые слова: BDE Administrator, Database Driver Name, Databases, STANDARD, флажок Required Field,вкладке Definition в поле Path, в поля Minimum value (Минимальное значение) и Maximum value (Максимальное значение).*

*Key words: BDE Administrator, Database Driver Name, Databases, STANDARD, Required Field checkbox, Definition tab in Path field, Minimum value and Maximum value fields.*

Берилгендердин базасы – маалыматы бар файлдардын (таблицалардын) топтому. Эреже боюнча берилгендердин базасы бир катологго жайгашкан бир нече таблицалардан турат. Жаңы берилгендердин базасы үчүн католог түзүү кадимки көрүнүштө болот, мисалы, проводниктен жардамында. Delphi утилитасындагы Borland Database Desktopту колдонуп, таблица түзүүгө SQL-суроо талап уюштуруу менен болот же берилгендер базасындагы серверге.

BDE библетекасындагы берилгендер базасындагы файлга мүмкүнчүлүк алуу үчүн каталогдун атын эмес анын жаңы атын колдонууга болот, ал эми жаңы ББ таблица түзүүдө жасалма ат коюу зарыл.Ошондуктан ББ түзүү процесси төмөнкү баскычтардын удаалаштыгы көрүнүшүндө болот:

Каталог түзүү. Жаңы ысымын түзүү.Таблица түзүү.

ББ жашыруун атын Delphi утилитасына кирген **BDE Administrator** дун жардамында түзүлөт, ал Windows тон программа менюсу **| Borland Delphi** 7 де **BDE Administrator** командаларын тандоо менен башталат.

**BDE Administrator** диалогдук терезесин жүктөгөңдөн кийин (1.1) сүрөт көрүнүшүндө болот.

**Databases** вкладкасында терезесинин сол жагында компьютердеги катталган жаңы ысымдар көрсөтүлгөн. Жаңы ысым түзүү үчүн **Object** менюсунан New командасын тандоо зарыл.Андан кийин New **Database Alias**(ББ-нын жаңы ысымы)диалогдук терезеден **Database Driver Name**тизмесинен, ал ББсынын мүмкүнчүлүктөрүнүн драйверлер системасына катталгандардын катарына, ББ түзүү драйверин (1.2 сүрөт) тандоо керек, тактап айтканда бул түзүлгөн тиби ББнын тандоо болот [1].

Жаңы ат түзүүдө сөзсүз **STANDARD** (default driver)драйвери сунушталат, ал Paradox форматындагы таблицаларга мүмкүндүк берет.

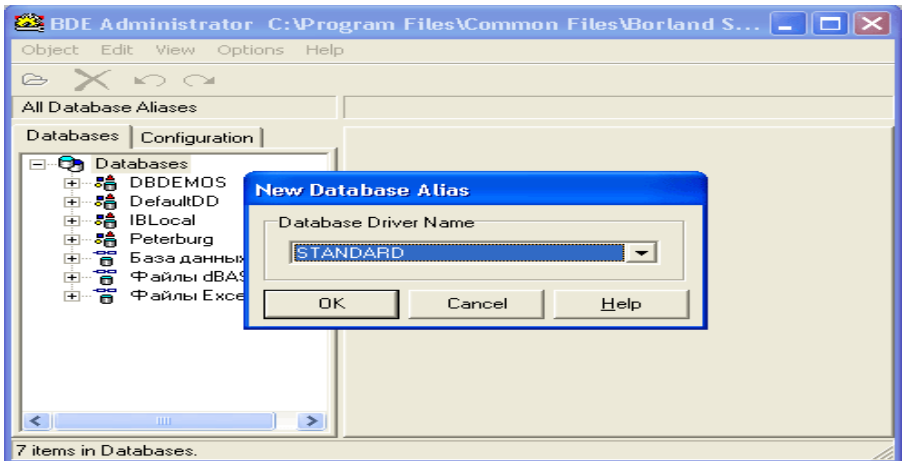

(1.1) сүрөт New Database Alias диалогдук терезеси

Драйверлерди тандап алгандан жана ОК баскычын баскандан кийин жаңы аттар тизмесине жаңы элемент кошулат.

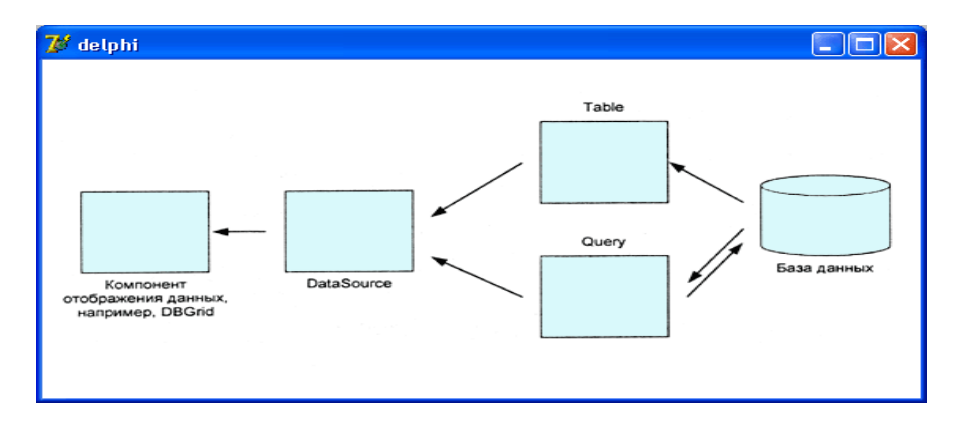

(1.2) сүрөт. Жаңы ысымдарды каттоо

Мындан кийин администратор тарабынан түзүлгөн жаңы атын өзгөртүү керек жана ББнын файлдарына жаңы ат түзүү үчүн жол ачуу керек.Windows үчүн жаңы атын өзгөртүү кадимки жол менен болот: Чычкандын оң баскычтын жаңы атына (**Databases**  вкладкасына) басып, пайда болгон контексттик менюдан **Rename** (Атын өзгөртүү)буйругун тандайбыз жана ачылган жаңы диалогдук терезеге жаңы атты киргизебиз. ББ файдарына клавиатура аркылуу **Path** талаасында **Definition** вкладкасына кирүүгө болот же стандарттык диалогдук терезесин **Select Directory** (Каталог тандоо) колдонууга болот, ал **Path** талаасынын аягындагы үч чекиттин кнопкасын басуу менен ачылат.Мисал катары "АСП" ББ үчүн Peterburg жаңы ат түзүлгөндөн кийинки **BDE Administrator** терезеси (1.3) сүрөттө көрсөтүлгөн.

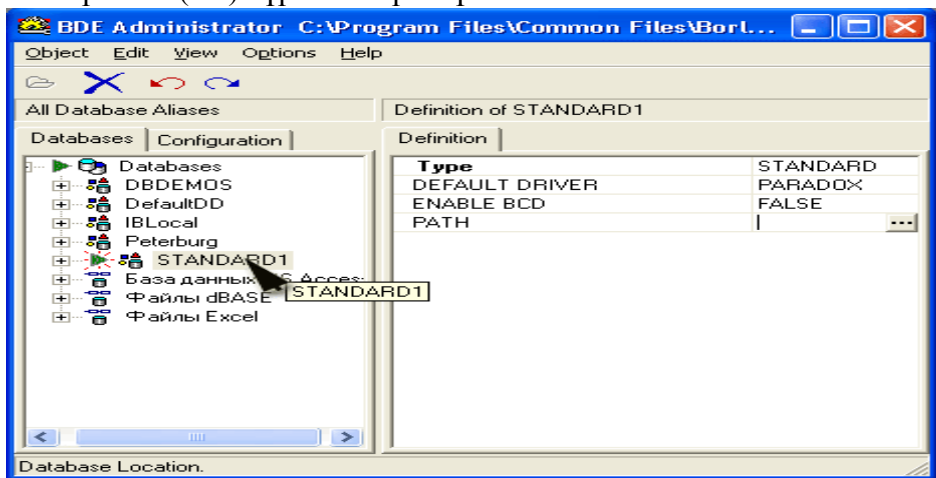

## (1.3) сүрөт. Түзүлгөн жаңы аттын жыйынтыгы **1-Таблица** Талаанын тиби, андагы маалыматтык тибин аныктайт.

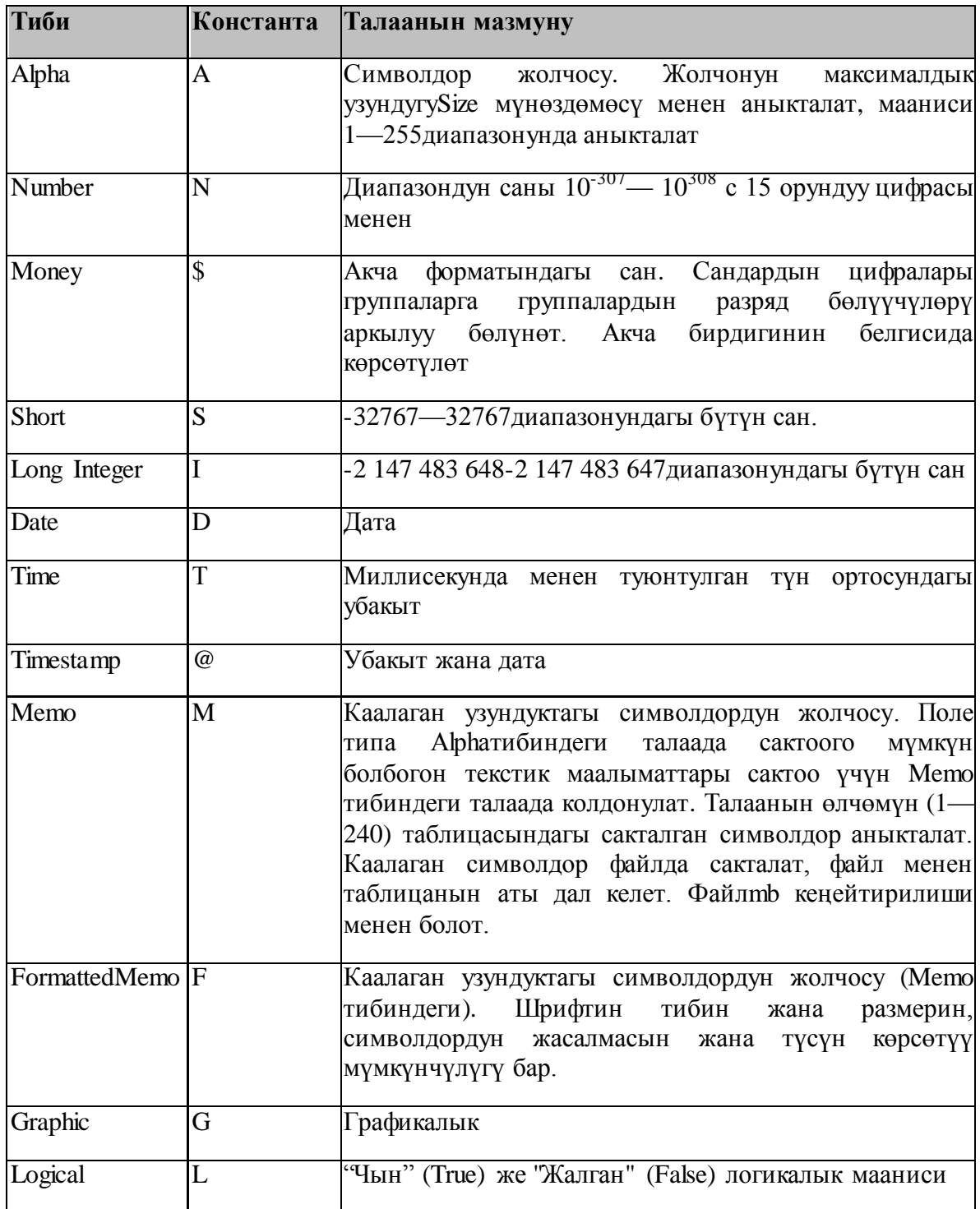

Талфанын тибин аныктоочу турактуу клавиатурадан же талаанын тибин тизмеден тандоо жолу аркылуу киргизилет, тизме чычкандын оң кнопкасын басканда пайда болгон **Туре** кнопкасынанже <Пробел> клавишасын басканда пайда болот.

Ачкычтык талаа таблицадагы жазуулардын логикалык тартибин аныктайт. Мисалы, эгерде символдук (Alpha тиби)талаа Fam (Фамилия) ачкычтык деп билгилесек, анда жазуунун таблицасына киргенде фамилиялар алфавиттик тартипте болот. Эгерде Fam (Фамилия) ачкычтык деп билгилесек, анда жазуу таблицада кандай болсо, ошондой болот. Таблицада эки түрдүү жазуусу бирдей ачкычтык талаасы менен болуусу мүмкүн эместигине көңүл буруу керек. Ошондуктан каралып жаткан мисалда ачкычтык талаа Fam (Фамилия) жана Name (Имя) болушу мүмкүн. Анда таблицага бирдей фамилиядагы

маалыматты киргизүүгө болот, алардын аттары дал келет. Ошондуктан ачкычтык талаа катары уникалдык маалыматты кармаган талааны тандалат. Элдердин тизмесин кармаган таблица үчүн ачкычтык катары Pasp (Паспорт) талаасын тандоого болот [2].

Талааны ачкычтык кылып алуу үчүн **Key** калонкасынаэки жолубасуу керек. Ачкычтык талаада таблицанын жогорку бөлүгү группаланган болуусуна көңүлбуруу керек. Эгерде берилгендер талаага сактоого болсо, анда жазууда **Required Field**  желекчесин орнотуу керек. Мисалы, Fam (Фамилия) талаасы сөзсүз толтурулуусу анык, ошол эле учурда Tel (Телефон) бош калса болот.Эгерде талаага жазылгандардын мааниси белгилүү диапазондо болуу үчүн ага **Minimum value** (Минималдык белги) жана **Maximum value** (Максималдык белги) талаасындагы диапазондук чектерин берүүгө болот.**Default value** талаасы таблицага жаңы жазуу кошкондо автоматтык түрдө берилет.**Picture** талаасы талаага кирүүчү маалыматтын тууралыгын текшерүүгө колдонула турган шаблонду берүүгө шарт түзөт.

Талаанын позициясына маалымат киргизүү убагында атайын символ туура келсе, жалаң ошол символго туура келүүчү символдордун шоблону пайда болот. Мисалы, шаблондун позициясына # символу турса, анда бул символдук позициясына жалаң цифраларды киргизүүгө болот. Эгерде шаблондун позициясында кадимки символ турса, анда маалымат кийирүүдө бул позицияда автоматтык түрдө көрсөтүлгөн символ пайда болот. Мисалы, А тибиндеги Tel талаасы телефон номерлерин сактоого арналган болсун жана ББ менен иштөөчү программа телефондун номери кадимки көрүнүштө болсун деп божомолдойт, б.а. цифраларды дефис менен бөлүнгөн, группаланган удаалаштыгы көрүнүшүндө болот. Бул учурда **Picture** талаасында **Picture** төмөнкүдөй шаблондуу жазууга болот: ###-##-## Tel талаасына маалыматтарды кийирүүдө жалаң цифралар пайда болот (башка символдор менен клавишаны басууга болбойт) үчүнү жана биринчи цифраларды кийиргенден кийин талаада автоматтык түрдө дефис кошулат.

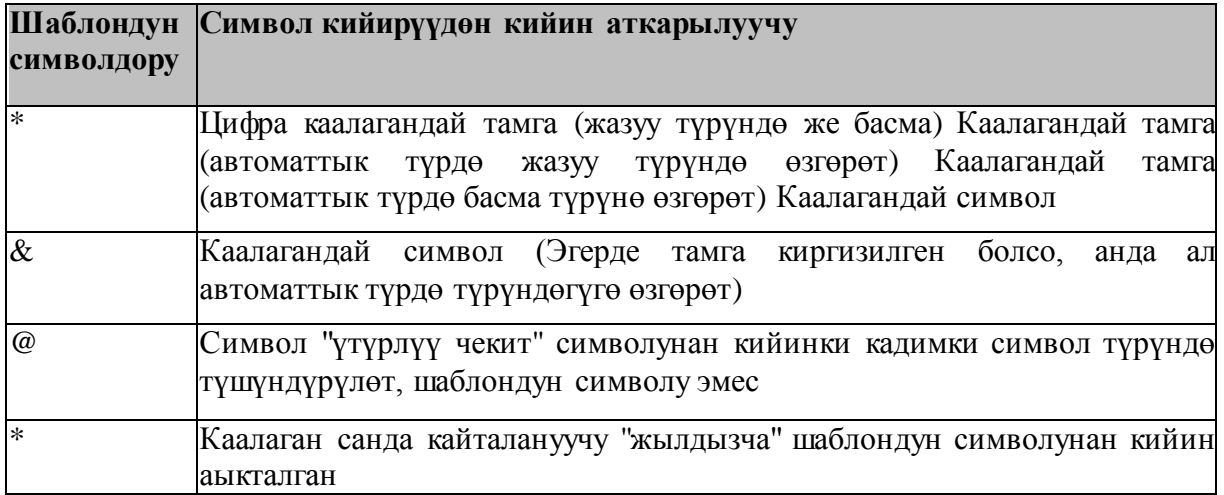

**2-Таблица** Шаблонду жазууда колдонулуучу атайын символдор

Берилген талаанын кээ бир элементтери зарыл эмес болушу мүмкүн, мисалы, телефон номери үчүн шаардын коду. Зарыл эмес берилгендерди кийирүүчү шаблондун элементтери квадраттык кашаада болот. Мисалы, [(###)]###-##-## шаблону талаага телефон номери кашанын ичинде шаардын коду же коду жок кийирүүгө мүмкүнчүлүк түзөт.Шаблондор берилгендер талаасына кийирүүчүлөрдүн туура эмес символдордун тууралыгынан гана текшербестен аларды кийирүүнү автоматизациясын камсыз кылат. Бул шаблондо квадраттык же фигуралык кашаларды көрсөтүү аркылуу жүргүзүлөт. Мисалы, эгерде Address талаасы үчүн {Ош, Бишкек, Жалал-Абад}\*@ же [Бишкек, Ош, Жалал-Абад]\*@ шаблону берилсе, анда берилгендерди кийирүүдө талаада шаарлардын аталышы с, м же в тамгаларын кийирүүдө эле пайда болот.Фигуралык кашадан квадратты жанаошол турдөгү кашалардын айырмасы ага удаалаш эле бул шаблондордун бири биринен айырмасы биринчи шаблондогу талаа сөзсүз түрдө тизмедеги шаарлардын бирөө

менен башталат, ал эми экинчиде шаар башкача аталышы мүмкүн, анын аталышын толук киргизүүгө туура келет.Таблицанын түзүлүшү аныкталгандан кийин, аны сактоо керек. Ал үчүн **Save** As баскычын басуу керек. Жыйынтыгында **Save Table** As терезеси ачылат.

Бул терезеден **Alias** тизмеден берилгендердин базасын жаңы атын тандоо керек, анын бир бөлүгү таблица түзүү болуп эсептелет, ал эми **Имя файла** таалаасына файлдын атын кийиребиз, ал түзулгөн таблицаны сактоо үчүн. Эгерде **Сохранить** баскычынан мурун **Display table** желекчесин орнотсок, анда **Сохранить** баскычын басканда **Table**  диалогдук терезеси ачылат, ал жаңы түзүлгөн таблицага берилгендерди кийирүүгө мүмкүн. Эгерде берилгендердин базасында таблица жеткиликтүү эмес болсо, анда таблицага берилгендерди кийирүү үчүн таблицаны ачуу керек. Ал үчүн **File** менюсунан **Open | Table** командасын тандоо керек, ачылган **Open table** диалогдук терезесинен **Alias**  тизмесинен керектүү ББ нын жана таблицанын жаңы атын тандоо керек. Бул жерде таблица көрүү режиминде гана ачылып, анын ичиндеги берилгендерди өзгөртүүгө мүмкун эместигине көнүл буруу керек. Таблицага берилгендерди кийирүү үчүн редактирлөө режимин активдештирүү керек, ал үчүн **Table** менюсунан **Edit Data** командасын тандоо керек.

Талаага берилгендерди клавиатуранын жардамында кадимкидей кийирилет. Кийинки талаага өтүү үчүн <Enter> клавишасын басуу керек. Эгерде талаа акыркы жазуусу менен акыркы талаа болсо, анда <Enter> клавишасын басканда таблицага дагы бир жазуу кошулат.Эгерде таблицаны толтуруу убагында толтурулуп бүткөн таалада өзгөртүү кийирүү керек болсо, анда ошол талааны тандап, курсордун жардамында <F2> клавишасын басуу менен өзгөртүүнү кийирүүгө болот.Эгерде таблицага берилгендерди кийирүүдө орус алфавитиндеги тамгалар туура эмес чагылдырылса, анда шрифтин өзгөртүү керек. Ал үчүн **Edit** менюсунан **Preferences** командасын тандап, пайда болгон диалогдук терезеден **General** вкладкасынан **Change** баскычына басуу керек. Бул амалдарды аткаруудан **Change Font** диалогдук терезеси ачылат, ал жерден орусчаланган шрифтти тандоо керек. Бул жерде Windows 2000 (Windows XP) Open Type шрифттин тибин колдонооруна көңүл буруу керек, Database Desktop программасы TrueType шрифттери менен иштөөгө багытталган. Ошондуктан, шрифттер тизмесин TrueType орусчаланган шрифттин тандоо керек. Андан кийин Database Desktop менен иштөөнү аяктоо керек конфигурацияга киргизилген өзгөртүүлөр утилитаны кайра жүктөөдөн кийин гана жарактуу болот.

## **АДАБИЯТТАР:**

1. Каратыгин, С.А. Delphi 7/ C.А. Каратыгин, А.Ф. Тихонов, Л.Н. Тихонова. - М.: Бином-Пресс, 2002. - 656 с.

2. Баженова, И.Ю. MSSQL 2000 – М: Диалог-МИФИ, 2003. – 435c.